# Study Island "How-To" PSSA Review Assignments

### Login Information:

The login process is exactly the same as what you used in elementary school.

- Website: [www.studyisland.com](http://www.studyisland.com/)
- To access Study Island without issues, use FIREFOX!!!!
- Student Usernames: wc then YOUR district login. See the examples below:
	- $\circ$  6<sup>th</sup> grade wc20cromwellc
	- $\circ$  7<sup>th</sup> grade wc19cromwellc
	- $\circ$  8<sup>th</sup> grade wc18cromwellc
- Student Password: Student ID Number (lunch code)

### PSSA Review Assignments

When you login to Study Island, you will see your class page. Click on the class page.

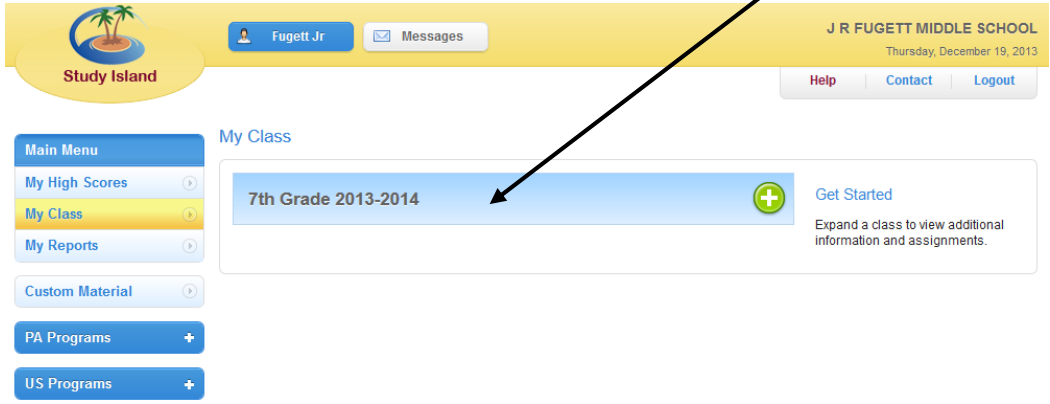

In your class page, you will see the 10 assignments for PSSA prep. The Assignments are listed by week in the order that they are due. You can see the number of topics assigned. Students will be asked to complete 2-3 topics per week. Click on an assignment.

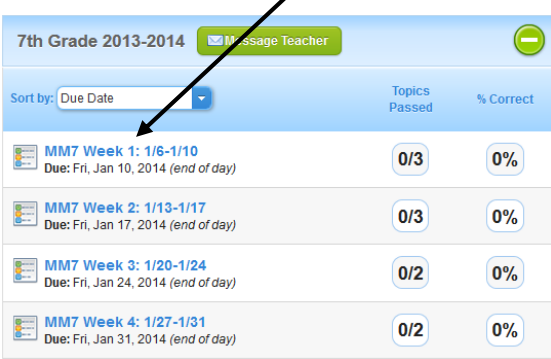

You will see the specific topics assigned for that assignment. You will check the box next to the topic you wish to complete. Students should complete only ONE (1) topic at a time. NOTICE that students can access a "Lesson" for every topic. When you click on the lesson link, it will open in a new window. It is recommended that you open the lesson and leave that open to refer to while completing the assignment.

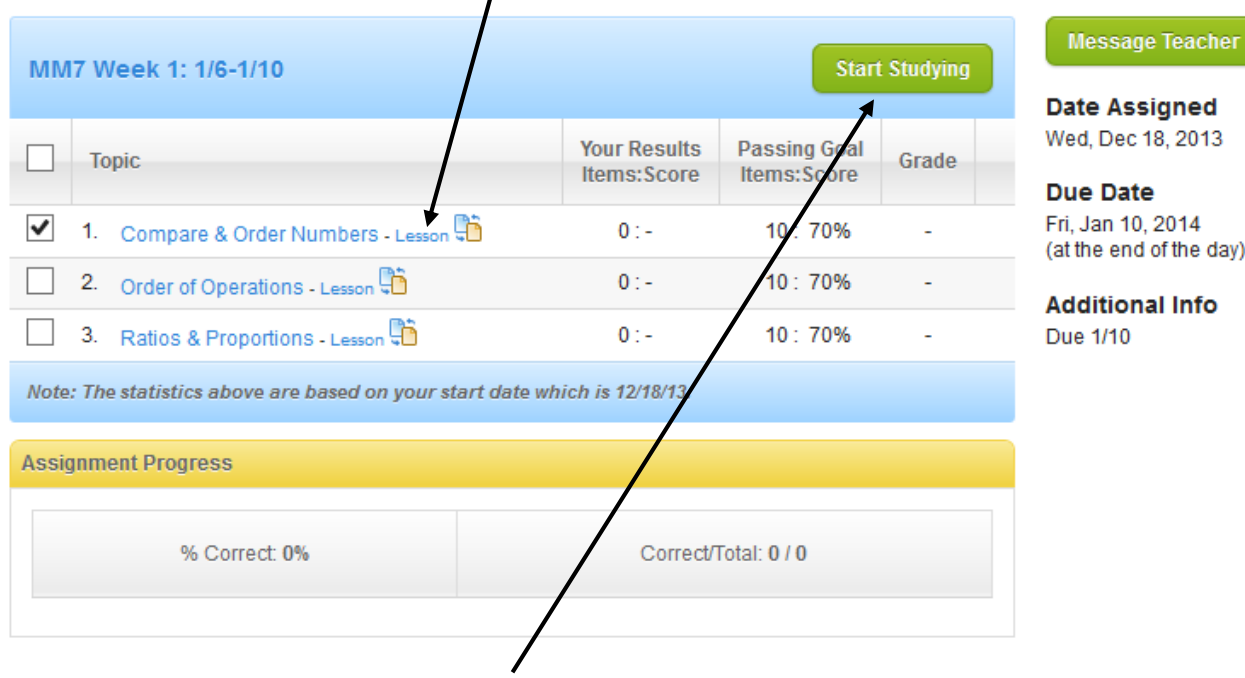

When you are ready to begin, click "Start Studying."

This will bring you to the session page. Student have the option of choosing the number of questions. Your teacher may give different instructions, but it defaults to 10 questions. Make sure Practice Mode is in green and click Next.

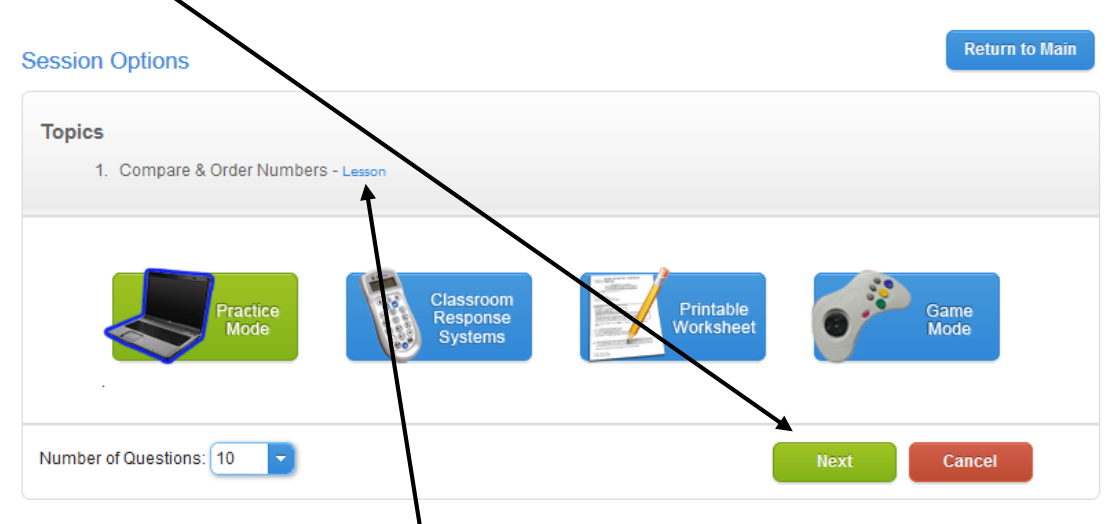

Notice, you can still access the lesson by the link.

Now, you are given your first problem to solve.

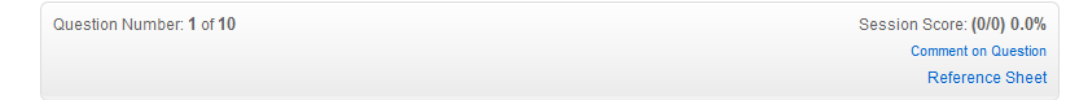

#### **Compare & Order Numbers**

1. Identify the missing symbol.

I

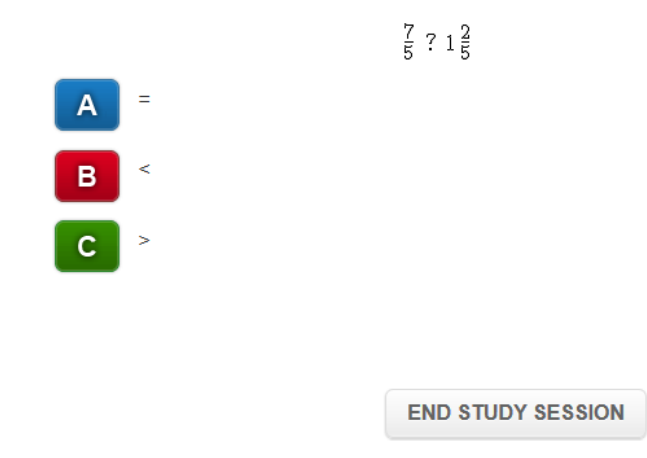

Chose the correct answer from the choices on the left.

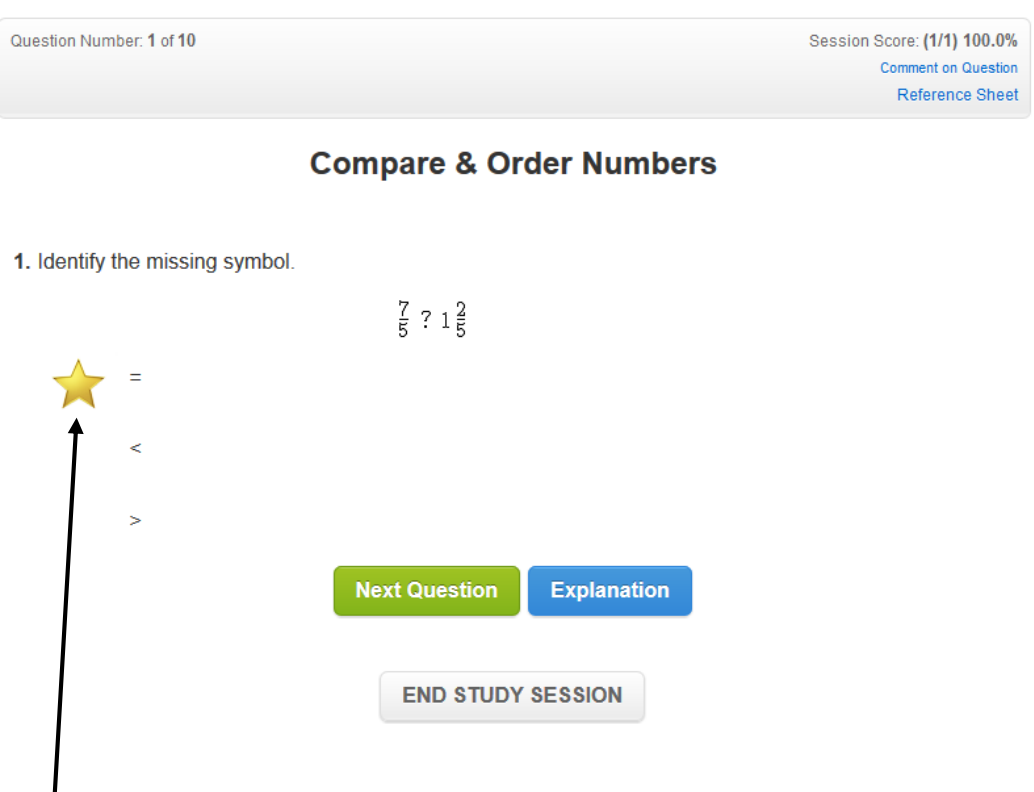

A star signifies the right answer. You can choose Next Question to navigate to the next question or click on Explanation for information on what makes the problem correct.

When you choose an incorrect response, you will see a red X. You then get the option to choose the right answer.

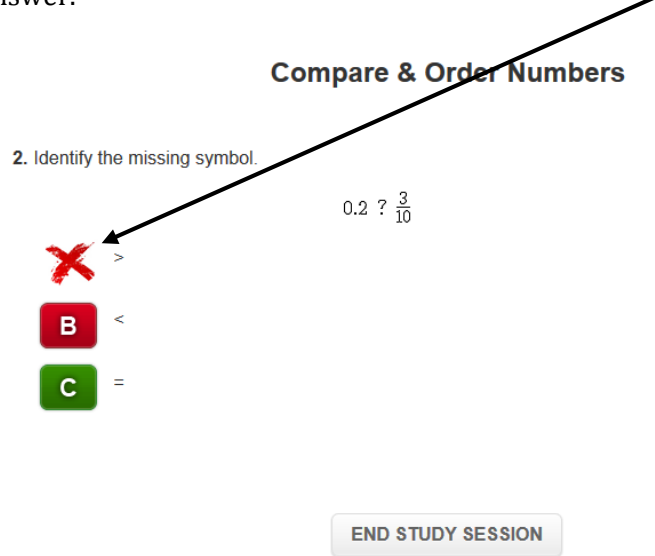

REMEMBER: after you choose the right answer, you can look at an explanation for help or refer to the lesson window you opened before starting the assignment.

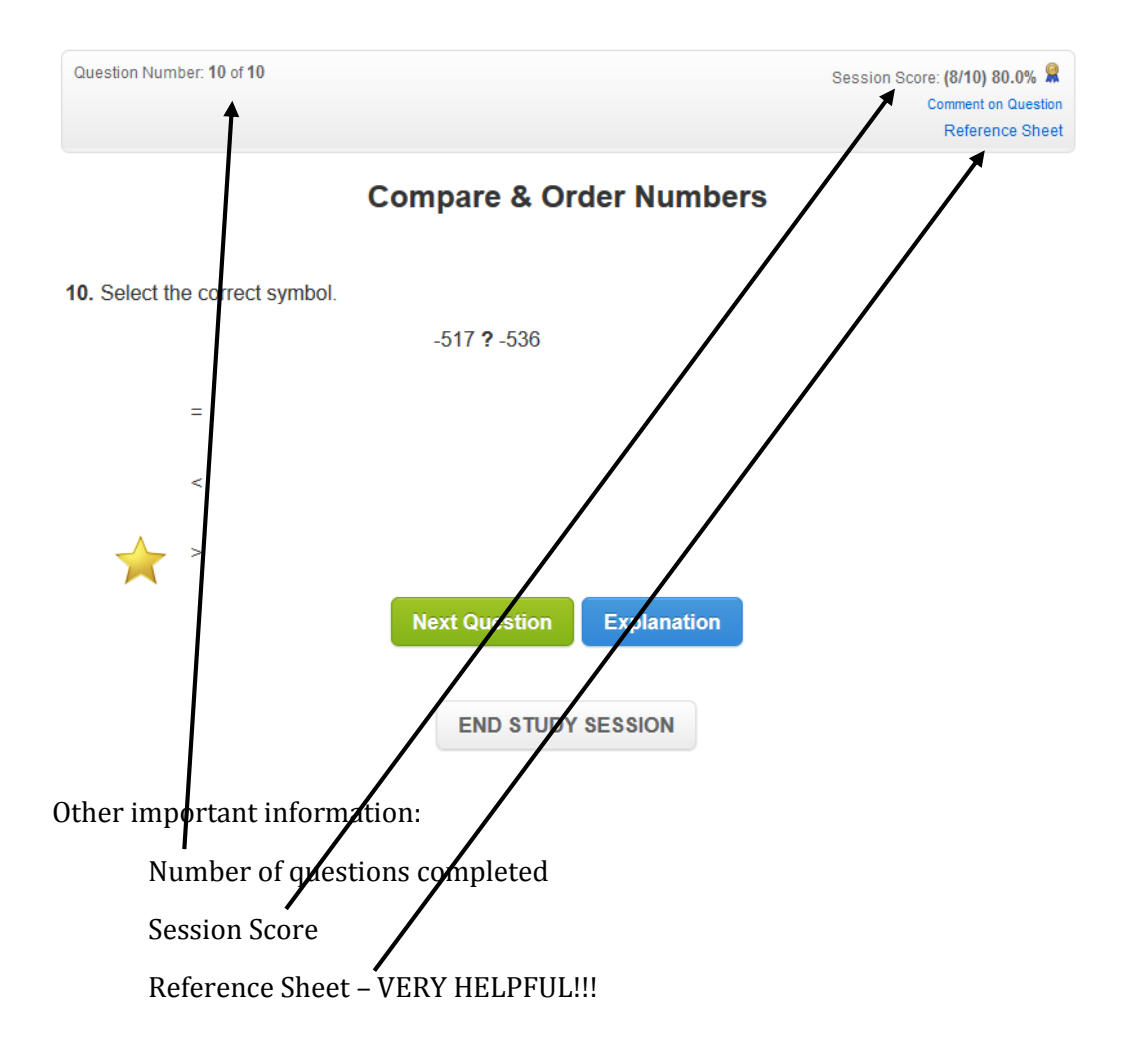

When you have completed all of the questions, you will be given the following options. If you choose "Go Through Missed", you can review the questions you got incorrect or "End the Session".

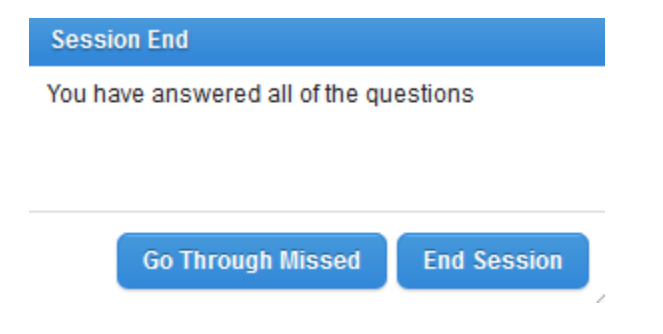

After completing a session, you can see your progress listed. As you can see, I earned a "Blue Ribbon" by passing the "Compare & Order Numbers" Topic

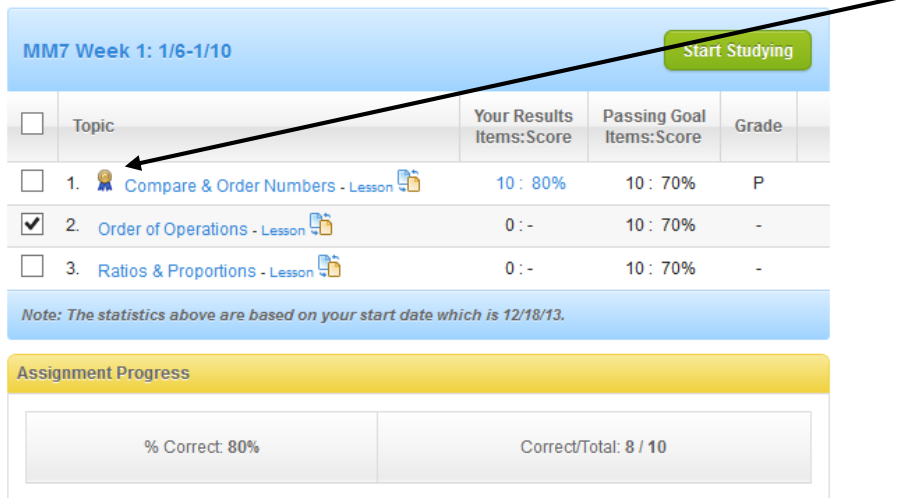

Next, I would need to choose the next topic "Order of Operations" and Start Studying. REMEMBER: students should only attempt ONE (1) topic at a time and choose a minimum of 10 questions to complete.

You can also view your progress on the assignment when viewing the class page as below. Notice, for MM7 Week 1:  $1/6 - 1/10$ , I have passed 1 out of the 3 topics assigned.

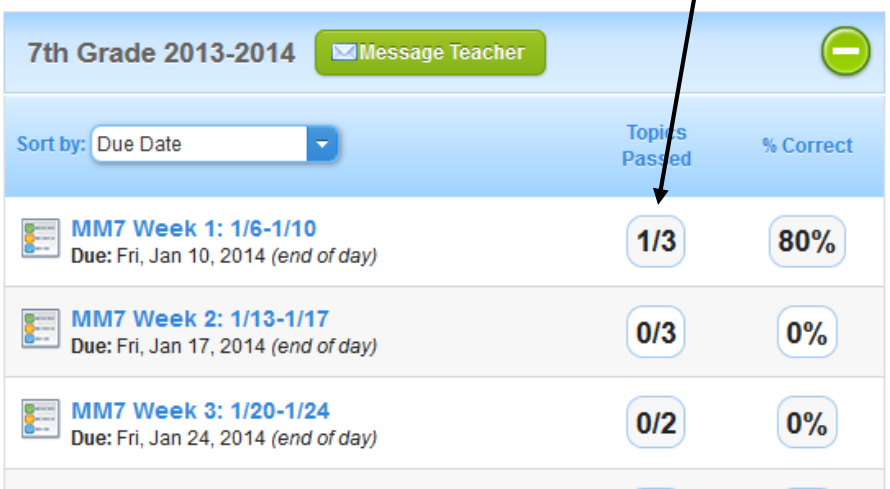

## Important Information

There are TEN (10) weekly assignments for each grade and students will be asked to complete them by the due date given. These assignments will be GRADED and recorded in the gradebook according to the guidelines set by your math teacher.

You can always work ahead on a future topic!!!

After the due date has passed, the will be a LATE assignment option given. Please speak to your teacher about their requirements/grading penalties for not completing an assignment on time. It is the EXPECTATION from Mr. Cromwell, the Math Specialist, that the students will complete all of the topics as we prepare for the PSSA assessments.

#### Options for Support/Help

Mr. Cromwell, the Math Specialist, will be available during  $6<sup>th</sup>$ , 7<sup>th</sup>, and  $8<sup>th</sup>$  grade lunches on Wednesday and Fridays. 6th and 7th support will be in the 212 computer lab and 8th grade support will be in the 112 computer lab. Students can pick up a laminated pass from their math teacher, or outside Mr. Cromwell's office, room 222. Additional help can be given by emailin[g ccromwell@wcasd.net.](mailto:ccromwell@wcasd.net)

Parent Signature: \_\_\_\_\_\_\_\_\_\_\_\_\_\_\_\_\_\_\_\_\_\_\_\_\_\_\_\_\_\_\_\_\_\_\_\_\_\_\_ Date: \_\_\_\_\_\_\_\_\_\_\_\_\_\_\_\_\_\_\_

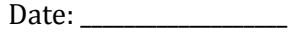